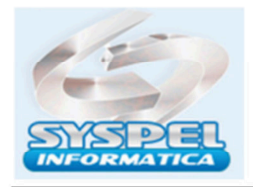

**Digita** 

### **FGTS Digital**

O FGTS Digital é uma nova plataforma digital para emissão da guia de recolhimento do FGTS dos trabalhadores de uma Empresa, que irá ter por base as remunerações enviadas pelo empregador ao e-Social sobre 8% se empregado (artigo 15 da Lei n° 8.036/90) e 2% se aprendiz (artigo 15, §7° da Lei n° 8.036/90).

Acesse www.gov.br/fqtsdigital, selecione o certificado da empresa para acessar a nova plataforma da Secretaria de Inspeção do Trabalho, uso obrigatório á partir da competência 03/2024.

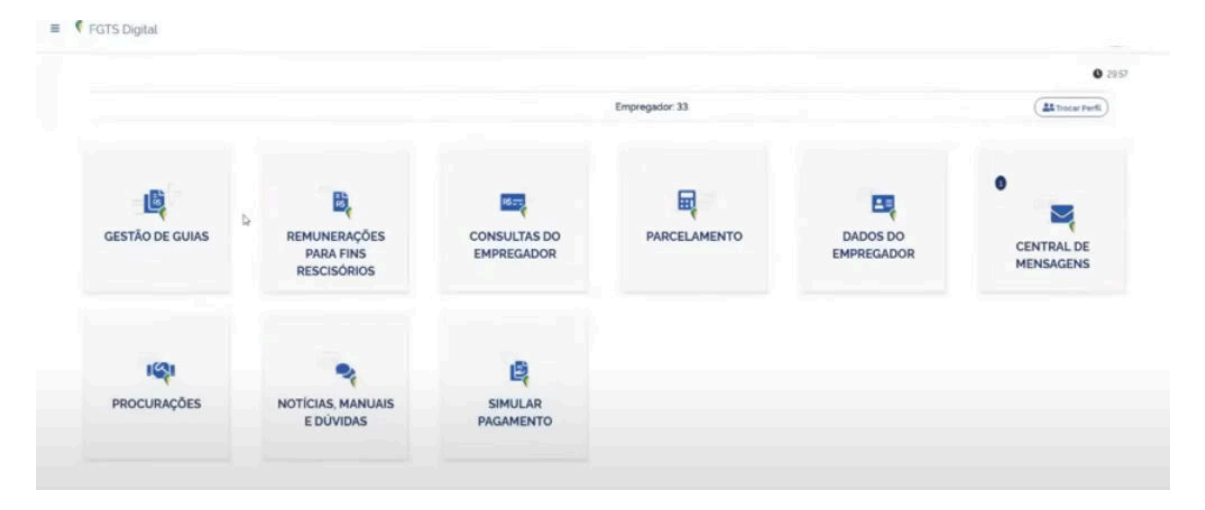

Ao abrirmos a tela temos vários itens: clique em **Gestão de Guias** para impressão da guia de recolhimento do fgts do mês ou rescisórios.

A pagina irá mostrar a opção: 1)Guia Rápida, 2)Guia Parametrizada 3)Consulta Guias

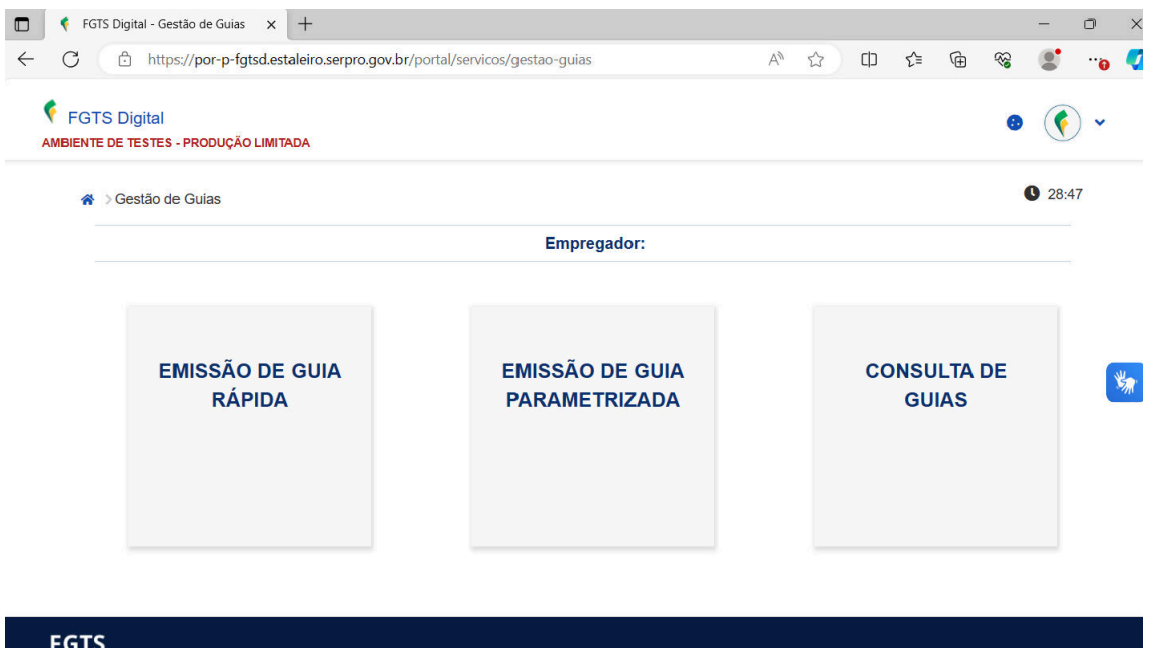

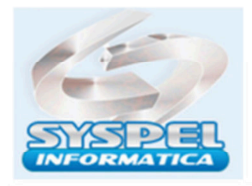

### O item **Guia Rapida**

Todos os débitos ficarão agrupados em uma única competência. Haverá a unificação do débito mensal, com os débitos rescisórios, inclusive a multa rescisória.

Nesta funcionalidade, os débitos disponíveis para a emissão estarão centralizados pelo CNPJ raiz ou CPF do empregador. Além disso, todos os débitos contidos nos diversos estabelecimentos, como por exemplo, os CNOs e CAEPFs, o último centralizado a um CPF.

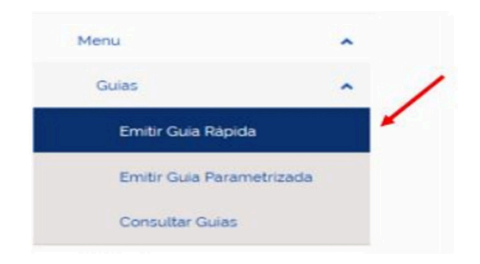

### O item **Guia Parametrizada**

Permiti que o empregador edite sua guia de recolhimento do FGTS de modo segmentado.

Assim, o usuário selecionará os valores de FGTS que deseja realizar o pagamento, utilizando os filtros que estarão disponíveis, quais sejam:

- Competência (mês) de Apuração;
- Data de vencimento original do débito;
- Código de Lotação Tributária;
- Estabelecimento da Remuneração;
- Tomador de Serviços (CNPJ/CPF/CNO;
- Local de Trabalho informado no evento de admissão do trabalhador;
- CPF do Trabalhador;
- Matrícula do Trabalhador;
- Categoria do Trabalhador;
- Tipo de Débito (Mensal, Rescisório, A vencer, Vencido, Sem guia emitida).

Na "Guia Parametrizada" será possível a edição da data para recolhimento da guia gerada e o recolhimento de mais de uma competência.

# O item **Consulta**

Para que o empregador consulte todos os trabalhadores (ativos, desligados e afastados), utilizará a opção "Consultas do Empregador" e selecionará a opção "Consulta de FGTS por Vínculos". Nesta opção será possível retirar um extrato com todo o histórico de FGTS pago e devido do colaborador, inclusive com detalhamento de eventuais retificações na base de cálculo.

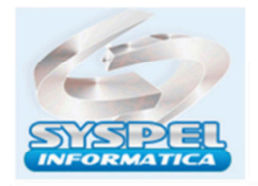

Há outras opções de consultas pelo empregador como a "Consulta FGTS Consolidado do Empregador" que exibe relatórios por competência, com detalhamento do valor arrecadado e valor em aberto no mês e a opção "Consulta Pendências do Empregador" que irá exibir os valores que já foram declarados no eSocial, mas que ainda não foram pagos pelo empregador no FGTS Digital.

Caso tenha diversas guias geradas o site irá dar avisos tela " *Existem vínculos desligados com calculo de Indenização Compensatória pendente*". Ao selecionar a competência e clicar em pesquisar é possível visualizar o conteúdo pagina do que esta pendente.

Na tela **Emissão Guias Rápidas**, temos a opção para marcar: (x) Mensal ou (x) Rescisório e a competencia ao clicar em pesquisa.

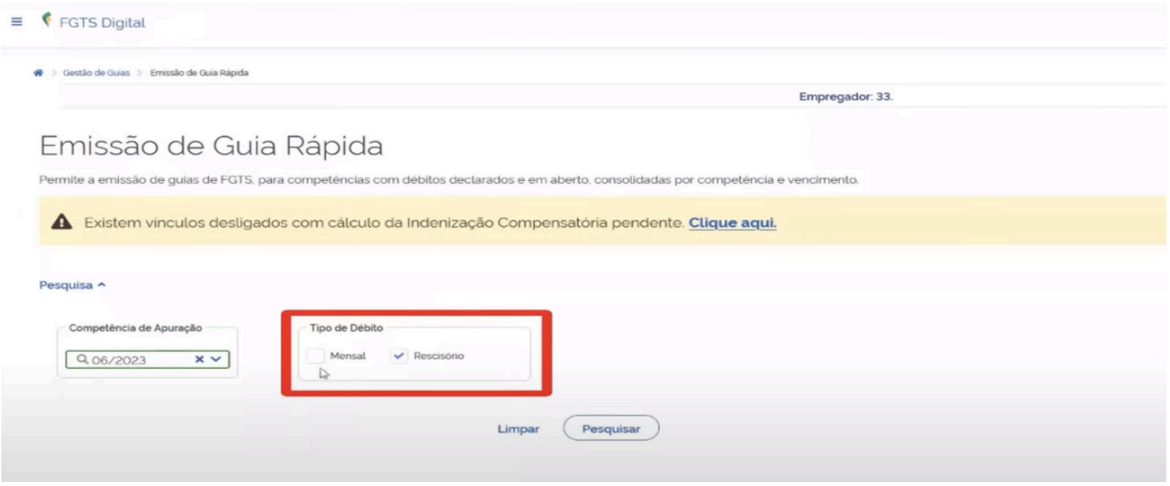

Aparecerá uma tela com o detalhamento do conteúdo gerado pela Folha ao e-social:

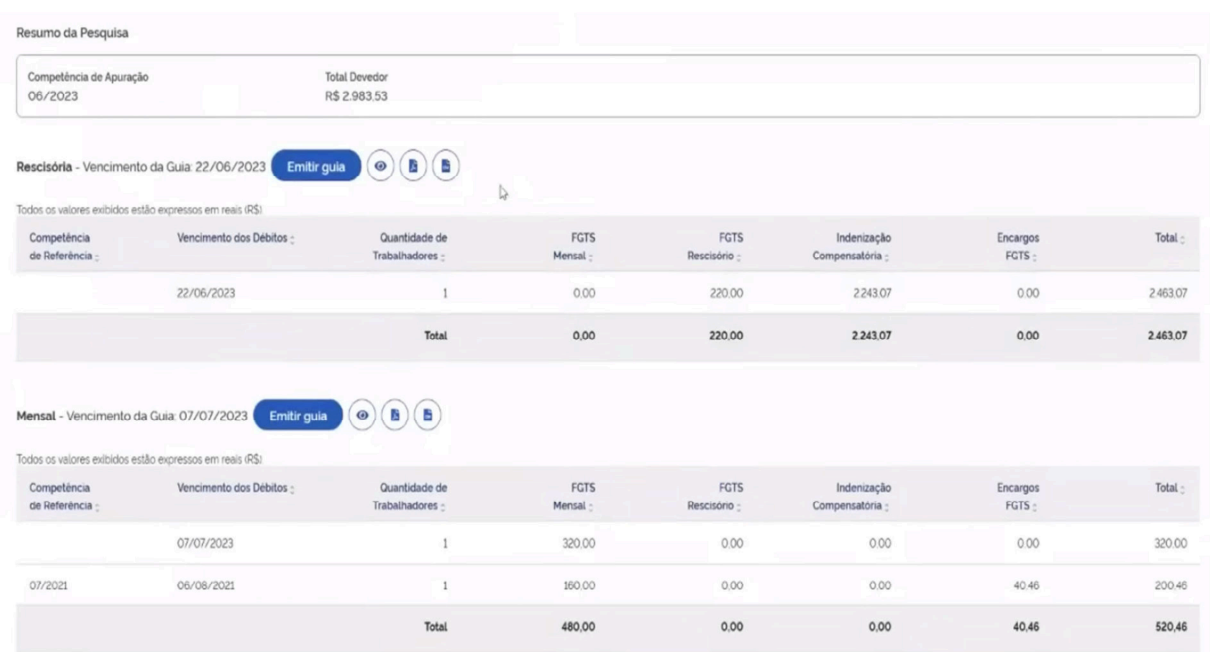

Clique **Emitir Guia**, para impressão no formato pdf.

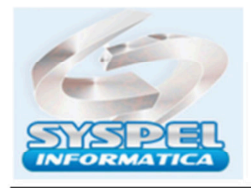

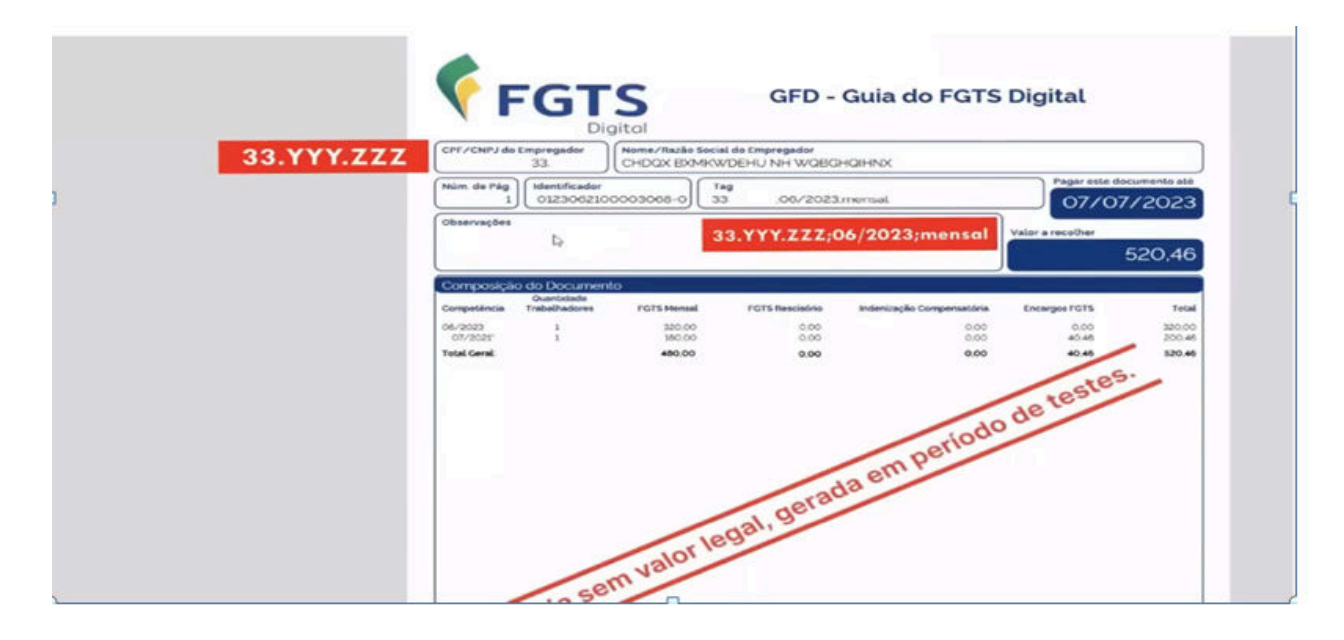

Existe a possibilidade de impressão outros relatórios de detalhamento por empregado, ao clicar botão relatório ou ícone olho.

### Na tela

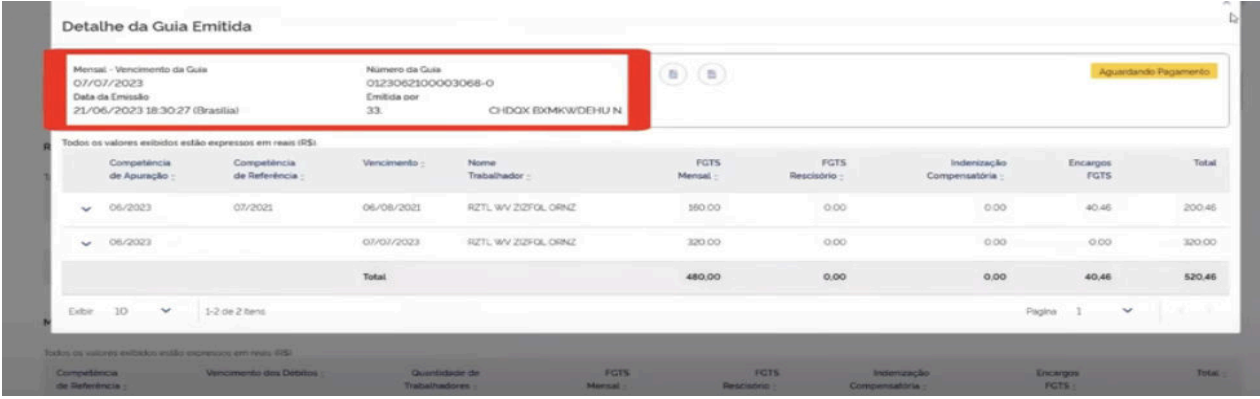

# E em formato pdf abaixo imagem

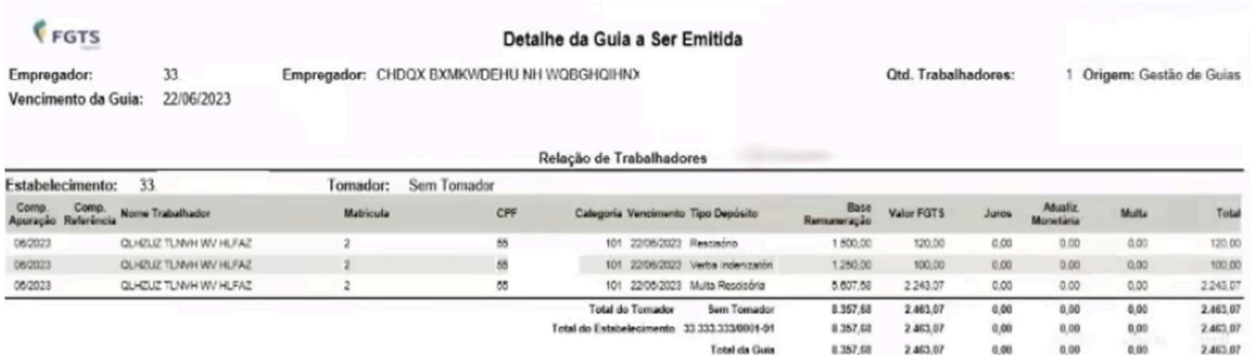

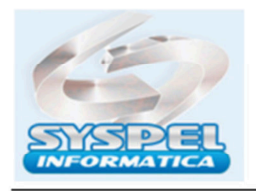

# **Parcelamento de Débitos FGTS**

Ao clicar item **Parcelar Débitos**, será aberto tela para preenchimento do pedido:

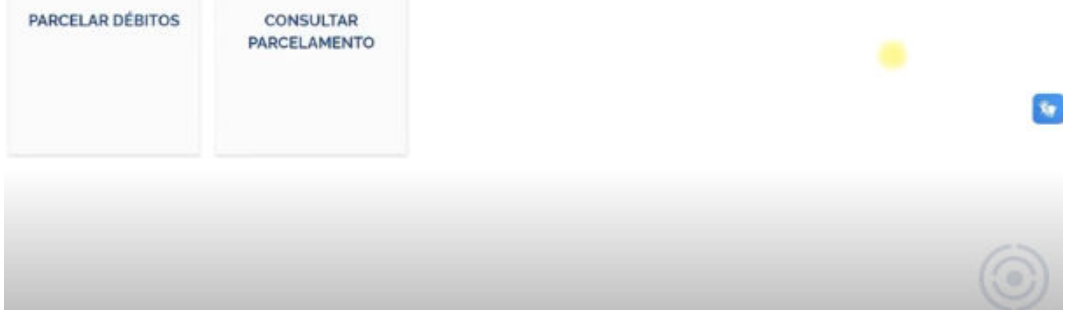

Para que o empregador solicite o parcelamento, basta que as remunerações tenham sido transmitidas para o eSocial.

Ao concluir a confirmação do pedido de parcelamento, o sistema demonstrará a data contratação acordo, o saldo devedor atual, data vencto.

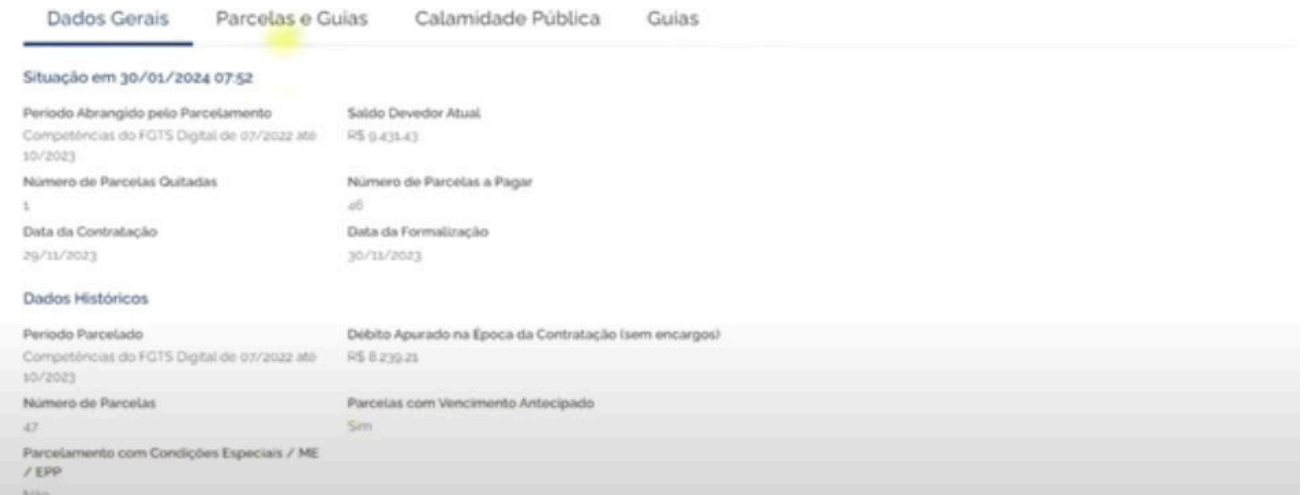

Mas atenção. Para este primeiro momento, o parcelamento através desta nova plataforma do FGTS Digital será apenas de competências a partir do início da obrigatoriedade da utilização do sistema 03/2024.

Assim, o parcelamento de valores em aberto de meses anteriores ao FGTS Digital continuará sendo realizado via Caixa Econômica Federal e seu recolhimento via guia gerada pelo Conectividade Social.

O item Consultar Parcelamento permite visualizar na tela a situação do parcelamento após conclusão:

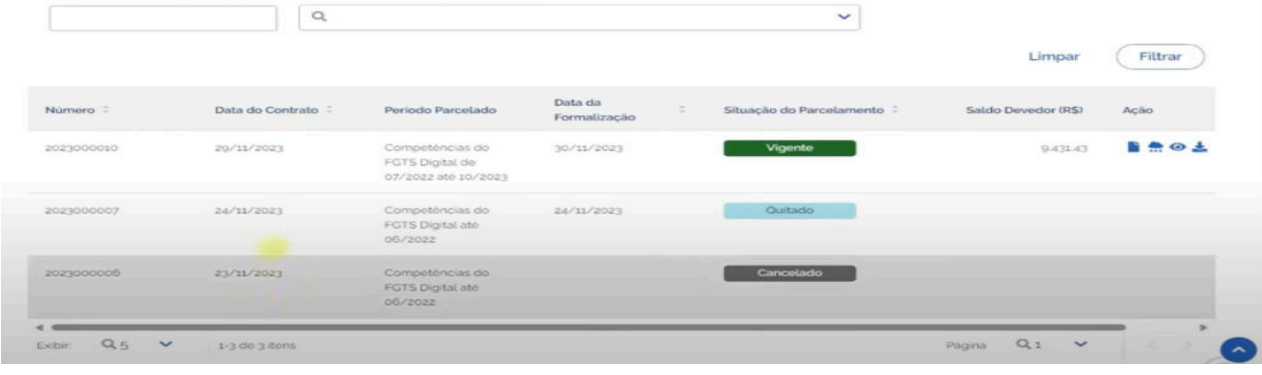

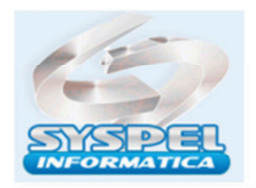

Dados Gerais Parcelas e Guias Calamidade Pública Guias **Mondimento** da Data Pagamento **Maley da Darrota Situación** da Parcela Vencimento : Número da Guia : Guin da Guia  $(BS)$ Parcela 30/11/2023 2231130000018003 30/11/2023 30/11/2023  $\overline{1}$ 203.04  $\overline{z}$ 02/01/2024 205.03  $\overline{3}$ 30/01/2024 205.03 ü 20/02/2024 205.03  $\overline{5}$ 01/04/2024 205.03  $Q, 5$ 1-6 de 47 items  $O:$ **Culture** Voltar

Ao clicar no botão Parcelas e Guias será demonstrará o que já foi pago ou em aberto:

# **Restituição e Compensação, Estorno**

A solicitação de bloqueio e estorno será utilizada pelo empregador quando houver pagamento indevido ou a maior de FGTS.

Essa situação é típica de quando o pagamento de um débito é seguido por uma retificação a menor, ou mesmo a exclusão, das bases de cálculo do débito daquela competência.

Sendo assim, ocorrendo essa situação, o empregador deverá solicitar por meio do menu Estorno, o bloqueio da conta do empregado em que esse valor de FGTS foi depositado de forma indevida ou maior, para posteriormente o valor seja estornado ao empregador, conforme as telas abaixo:

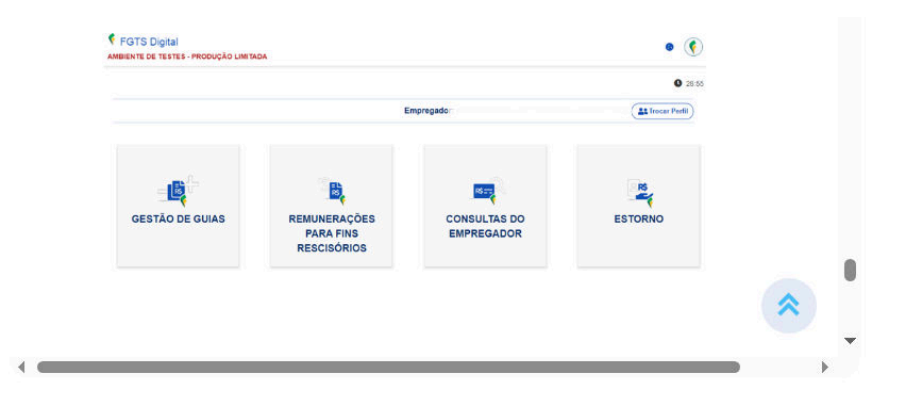

No menu "Solicitação de Estorno" o empregador pode utilizar os campos de pesquisa para localizar o depósito efetuado de forma indevida ou a maior de FGTS na conta do empregado e solicitar o estorno.

Lembrando que o sistema somente retornará com resultados se o empregador tiver pago a guia GFD e tiver posteriormente retificado o eSocial reduzindo ou excluindo o depósito do FGTS já realizado.

Importante ressaltar que o módulo bloqueio e estorno só é válido para recolhimentos realizados por meio da nova guia GFD. Os procedimentos de devolução/compensação de recolhimentos realizados a maior por meio de guia gerada pelo Conectividade Social (GRF) continuam a ser operacionalizados pela CAIXA por meio de RDF, observando as regras do manual.

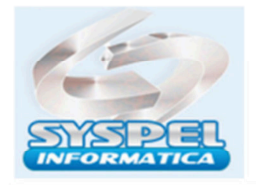

www.syspel.com.br

Atenção: Os procedimentos de devolução/compensação de recolhimentos realizados a maior por meio de guia gerada pelo Conectividade Social, isto é, geradas antes do início do FGTS Digital, continuam a ser operacionalizados pela Caixa Econômica Federal.

Em relação a compensações o sistema ainda esta adaptações.

# **Chave de Movimentação**

 A partir da implantação do FGTS Digital não será mais necessário emitir a chave de movimentação na rescisão contratual.

Ressalta-se que o prazo para recolhimento do FGTS decorrente da rescisão contratual e da indenização compensatória (multa do FGTS), nos termos do art. 18 da Lei nº 8.036/1990, não sofreu alteração e continua a ser de "até dez dias contados a partir do término do contrato" (art. 477, § 6º, da CLT).

Importante destacar que o FGTS não será gerado na guia da DCTFWEb e sim na plataforma fgts digital.

Como uma inovação, o FGTS Digital optou pelo recolhimento através do PIX.

Assim, os valores serão transferidos de forma segura e instantânea, todos os dias do ano e 24 (vinte e quatro) horas por dia, podendo ser realizadas através de conta corrente, conta salário ou conta poupança.

### **Procurações**

O módulo Procurações no ambiente do FD é um sistema autônomo denominado Sistema de Procuração Eletrônica - SPE, por meio do qual o empregador (CNPJ/CPF) poderá outorgar procurações tanto para pessoas físicas quanto jurídicas que podem substabelecer os poderes que lhe foram concedidos, desde que autorizados pelo outorgante.

Também poderá ser acessado diretamente no endereço http://spe.sistema.gov.br.

Os empregadores poderão criar a procuração e como devem acessar o sistema do FD para tanto:

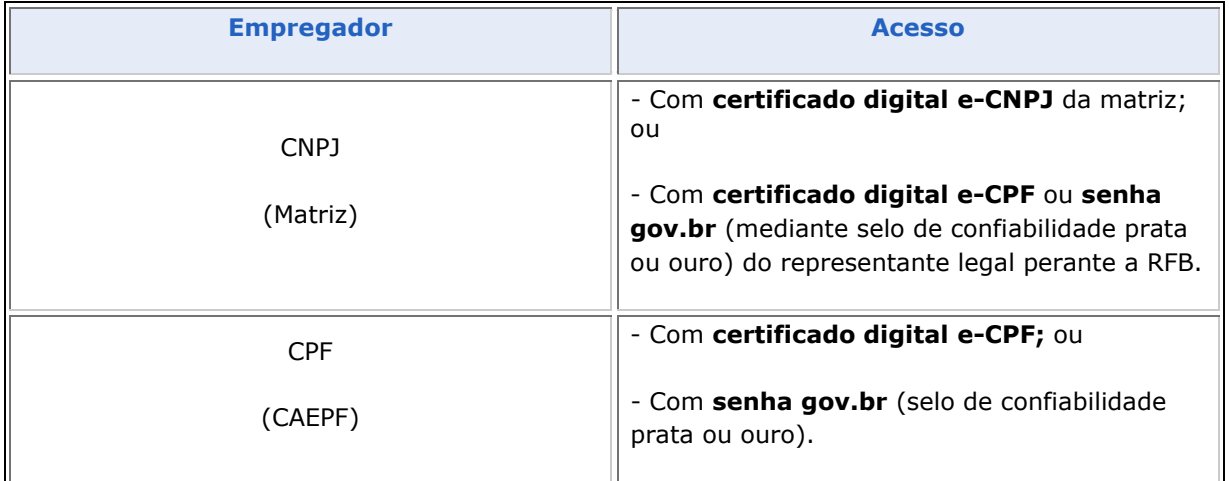

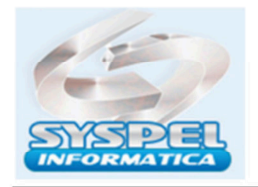

www.syspel.com.br

O acesso ao portal do FGTS Digital será pela plataforma Gov.br, autenticado com a identificação do usuário, com seu certificado digital ou com seu CPF e senha, desde que habilitado nos níveis de segurança prata ou ouro.

1. Para outorga de procurações, deve ser mantido em "Meu perfil" e após, clicar em "Definir"

Aparecerão diversos módulos existentes no portal do FGTS digital. O próximo passo será clicar em "**Procurações**".

O empregador poderá outorgar poderes por meio de procuração tanto a pessoas físicas quanto a pessoas jurídicas, desde que efetivamente autorizados.

É importante mencionar que os responsáveis pelas empresas poderão ter diversas procurações vinculadas ao seu certificado digital. Assim, a partir do acesso por certificado digital, selecionarão a opção "Trocar de Perfil" informando de qual CNPJ ou CPF desejam verificar ou enviar informações.

Para criar procuração, o titular do direito deverá acessar a tela inicial do sistema e clicar no botão "Nova Procuração", conforme a imagem a seguir:

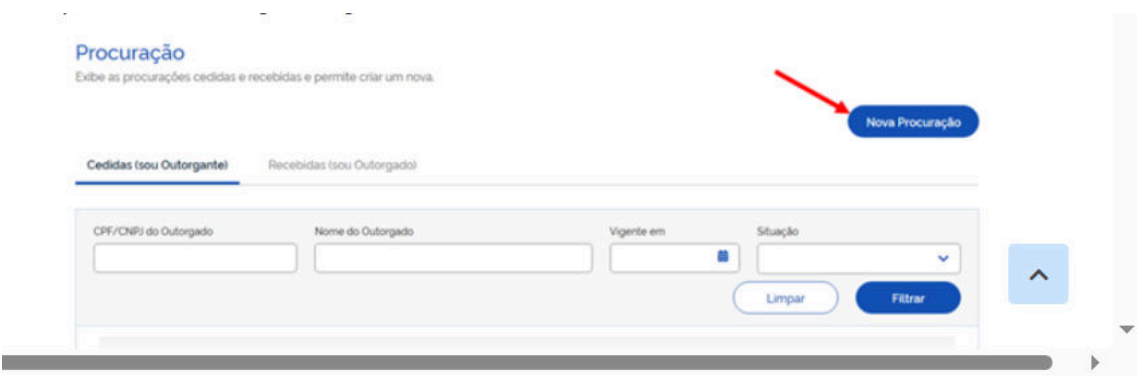

Em seguida, caberá ao usuário percorrer cinco etapas que serão apresentadas pelo sistema: "Outorgante" → "Outorgado" → "Serviços" → "Vigência" → "Gerar Procuração": Por fim, após a assinatura, o sistema relacionará na tela inicial a relação de procurações com situação ativa.

Na tela inicial, o usuário poderá verificar as procurações cedidas a outras pessoas, e as procurações recebidas de outras pessoas, que poderão ser filtradas por qualquer um dos critérios:

- CNPJ ou CPF;
- nome;
- vigência;
- ou situação da procuração

Para elaborar uma nova procuração, o usuário deverá clicar em "Nova procuração". O sistema buscará automaticamente os dados do outorgante nos cadastros do CNPJ ou do CPF, é preciso conferir todos esses dados e complementar se for necessário.

Além de conferência seus dados, o outorgante deverá informar seu endereço de e-mail, repetindo-o nos dois campos. Os e-mails deverão ser idênticos para habilitar o ícone de "Avançar". Então é só clicar

Na sequência, o outorgante terá que informar os dados do outorgado. Quando for uma pessoa natural ou física, informará o CPF do outorgado, a profissão ou qualificação, e seu e-mail, que deverá ser repetido igual nos dois campos.

Ao indicar o outorgado, o usuário poderá permitir ou não o poder de substabelecer. Quando assinalada esta opção, ele pode selecionar o que o substabelecido tem direito de acessar. Clique em "Avançar".

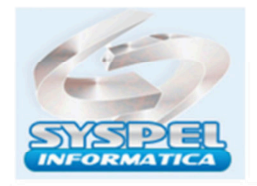

www.syspel.com.br

O outorgante poderá assinalar a primeira opção, que dá direito a todos os poderes quanto ao FGTS, sem a necessidade de assinalar os poderes um a um.

Depois de assinalado e conferido, é só clicar em "avançar".

Neste momento o outorgante deve determinar o período de vigência da procuração, que não pode exceder cinco anos. Caso não seja informada uma data, o sistema adotará automaticamente esse prazo.

Ao clicar em "assinar", aparecerá esta tela contendo o texto da procuração para uma nova conferência, para então realizar a assinatura, se o empregador estiver criando a procuração com certificado digital ficará obrigado a utilizador o Assinador SERPRO, assim ficando dispensado a dupla validação.

Automaticamente, o sistema retorna à tela inicial do STE, informando que a procuração foi assinada com sucesso.

Atenciosamente

Suporte Técnico

suporte@syspel.com.br